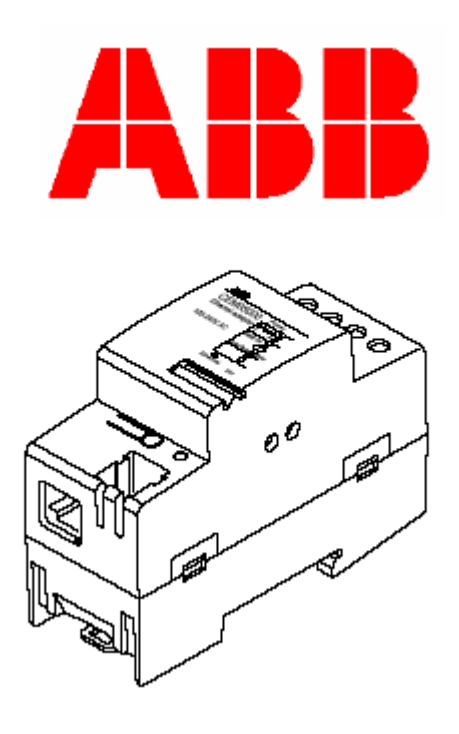

## Komunikační adaptér na síť Ethernet

Rev. A4

ABB Automation Technologies AB P.O. Box 1005 SE-611 29 NYKÖPING Sweden Tel: +46 - 155 295000 Fax: +46 - 155 288110

## **Obsah**

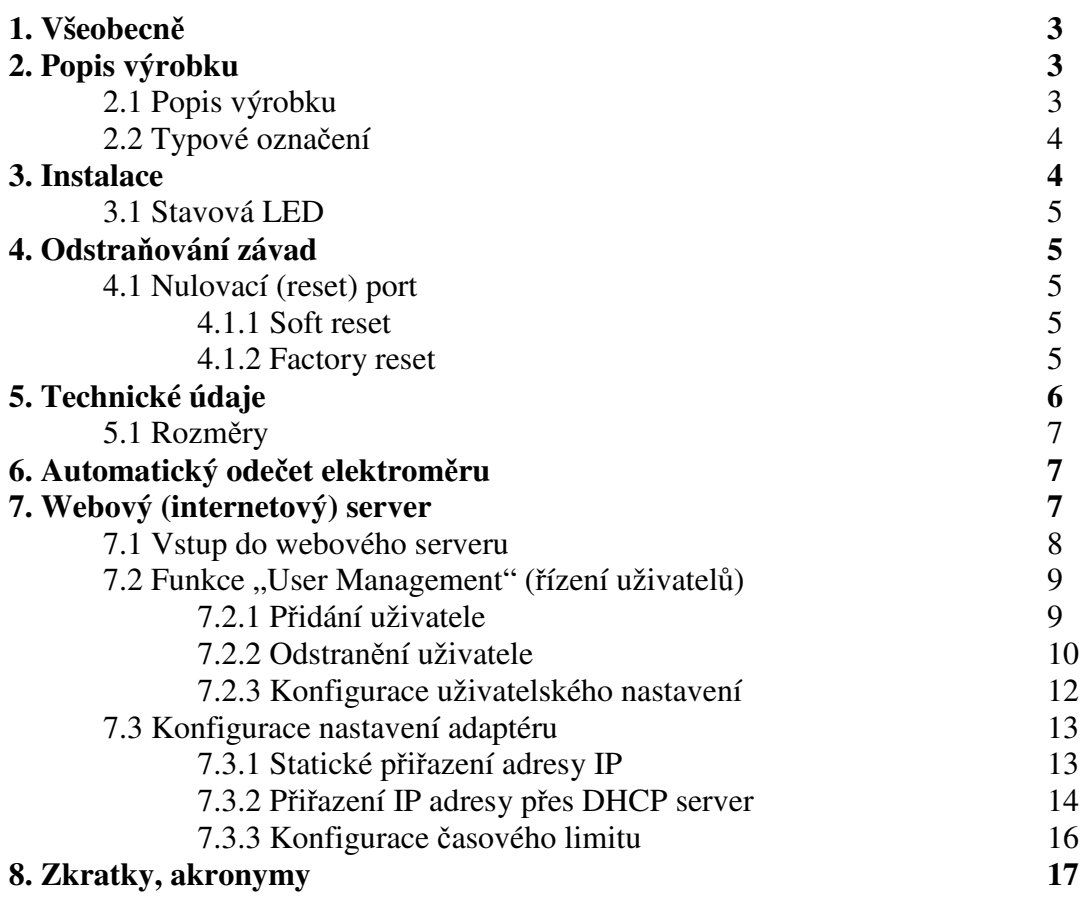

 $\odot$  2006 u ABB Automation Technologies AB. Všechna práva vyhrazena. Bř<br/>rezen 2006

#### **Obchodní znaky**

tMicrosoft, Internet Explorer, Windows a Windows NT jsou registrovanými obchodními znakami spolenosti Microsoft Corporation. Další obchodní a výrobkové názvy jsou registrovanými (zákonem chráněnými) obchodními značkami nebo obchodními značkami příslušných nositelů.

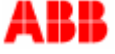

## **4. Všeobecn**

Tato příručka obsahuje informace o komunikačním adaptéru ANN Ethernet, který patří do rodiny sériových komunikačních adaptérů (SCA) pro elektronické elektroměry vyráběné společností ABB Automation Technologies AB. V této příručce bude komunikační adaptér ABB Ethernet označován jako SCA nebo adaptér.

Účelem této příručky je dát uživateli správný přehled a pochopení o vlastnostech, které nabízí komunikační adaptér ABB Ethernet.

**VÝSTRAHA!** napětí připojená k SCA mají nebezpečnou úroveň a mohou způsobit smrtelný úraz. Proto je třeba zajistit, aby obsluha se za provozu nedotýkala připojovacích svorek. Při instalaci SCA je třeba všechna napětí vypnout.

#### **5. Popis výrobku**

Komunikační adaptér ABB Ethernet umožňuje automatický odečet (AMR) elektronického elektroměru ABB po síti LAN nebo internetu, pomocí standardního protokolu Ethernet TCP a UDP. Podobně jako všechny ostatní sériové komunikační adaptéry ABB má i tento přístroj velikost 2 DIN moduly a splňuje požadavky standardu ABB M, který definuje mechanické rozměry, způsob upevnění (na lištu 35 mm DIN) a vzhled přístroje. Dále pak adaptér splňuje bezpečnostní požadavky normy DIN EN 50090-2-2.

Komunikační adaptér ABB Ethernet má také zabudováno rozhraní na webový server, které zajišťuje snadný přístup k údajům elektroměru a umožňuje snadnou konfiguraci adaptéru pomocí normálního internetového prohlížeče (web browser).

#### **5.1 Popis výrobku**

Na obrázku níže jsou uvedeny jednotlivé konstrukční díly SCA.

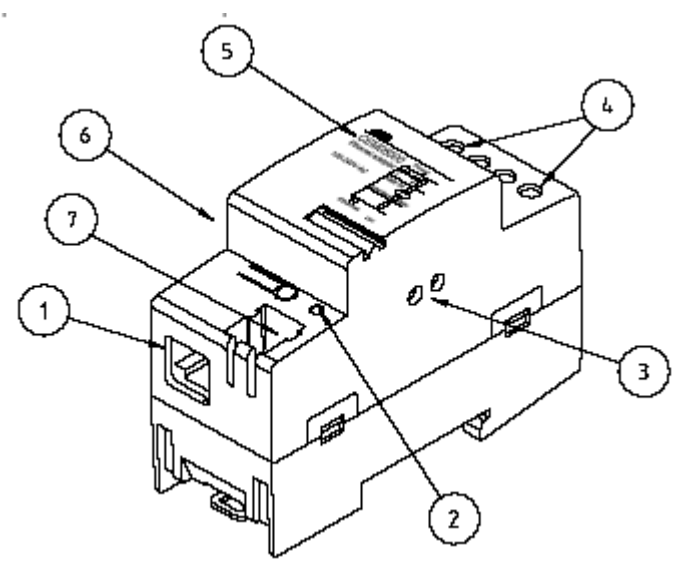

Obr. 1: Konstrukční díly SCA

- 1. Konektor RJ-45 Ethernet
- 2. Stavová LED
- 3. Infračervený komunikační port
- 4. Svorky pro pipojení napájení
- 5. Typový štítek
- 6. Štítek s adresou MAC
- 7. Port pro vynulování (reset).

## **5.2 Typové oznaení**

V textu níže jsou uvedena vysvětlení pro všechny položky typového označení SCA.

## **Sériový komunikaní adaptér**

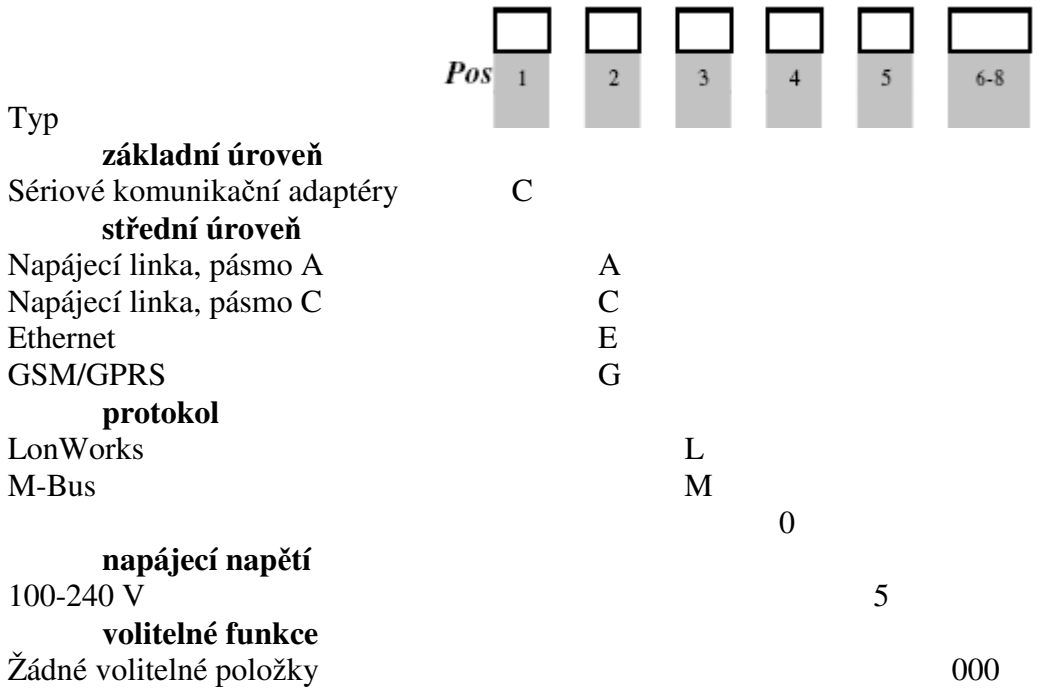

Tabulka 1: Typové označení sériového komunikačního adaptéru ABB

## **6. Instalace**

- 1. Odpojte napájení.
- 2. Odstraňte izolaci z vodičů a připojte je k horním svorkám SCA
- 3. Připojte kabel pro síť Ethernet k rozhraní RJ-45 LAN adaptéru SCA, který se nachází na spodní straně SCA.
- 4. Umístěte SCA nalevo od elektroměru a upevněte západkově na lištu DIN.
- 5. Zkontrolujte zda SCA je správně vodičově připojen a zda napětí odpovídá technické specifikaci. Pak teprve zapněte napájení.
- 6. Zkontrolujte zda stavová LED svítí zeleně. Pokud ano, znamená to, že spojení je vytvořeno a že napájení je zapnuto.

**¨**

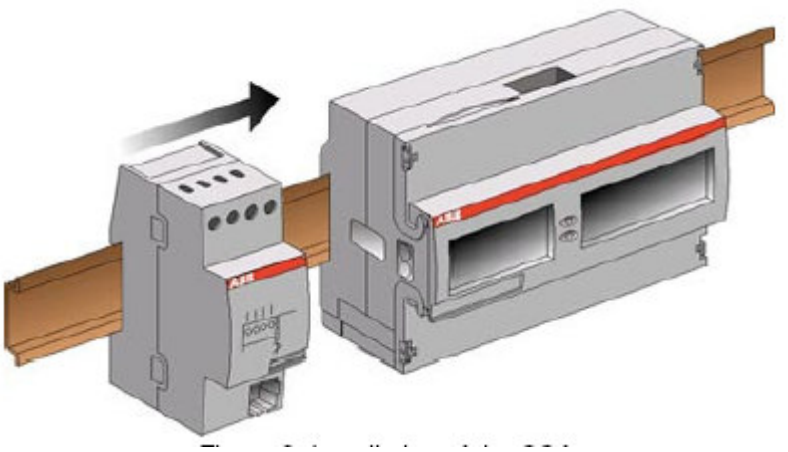

Obr. 2: Instalace SCA

### **6.1 Stavová LED**

Stavová LED kontrolka č. 1 na obr. 1 indikuje stav adaptéru SCA. Tabulka níže popisuje stav SCA a způsob, jakým LED indikuje tento stav.

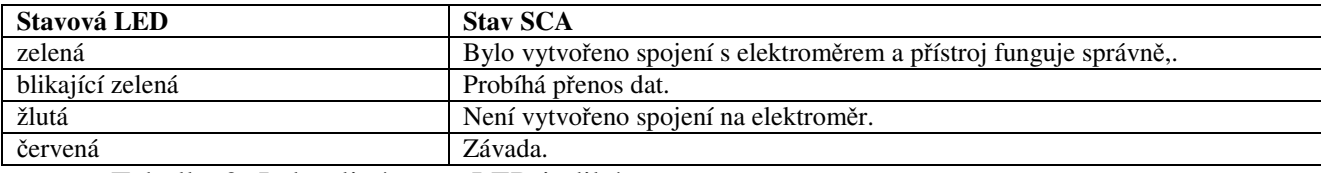

Tabulka 2: Jednotlivé stavy LED indikátoru

## 7. Odstraňování závad

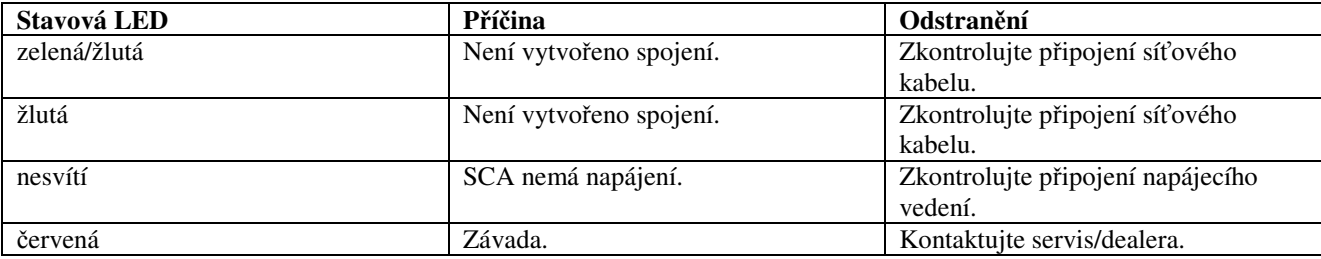

Tabulka 3: Odstraňování závad

#### **4.1 Nulovací (reset) port**

Adaptér SCA je vybaven také nulovacím vstupem (reset) – viz č. 7 na obr. 1 – který se používá pro tzv. "soft reset" nebo "factory reset". Oba tyto nulovací režimy jsou popsány níže.

#### **4.1.1 Soft reset**

Nulování typu "soft reset" (měkké nulování) znamená, že SCA se vynuluje/zpětně nastaví na hodnoty, které zde byly uloženy naposledy, avšak nejedná se o standardní hodnoty od výrobce. Soft reset provedeme tak, že na 10 sekund propojíme oba otvory na vstupu "reset", např. vodivou kancelářskou sponou. Pak sponu vyjmeme ven.

#### **4.1.2 Factory reset**

Factory reset (vynulování na hodnoty od výrobce) je takové nulování adaptéru, kdy dojde k obnovení nastavovacích parametrů na standardní hodnoty výrobce adaptéru. Tento reset se provede tak, že na dobu 40 sekund propojíme otvory na vstupu "reset", např. vodivou kancelářskou sponou a pak sponu vyjmeme ven.

## **8. Technické údaje**

#### **Síový protokol a kompatibilita s normami/standardy**

## **Napájecí naptí**

Jmenovité napětí: 100-240 V AC Napěťový rozsah:<br>Kmitočet: Příkon: 0,80 VA při 230 V AC, 50 Hz Připojovací průřez vodičů na koncových svorkách: 0-2,5 m<br>Doporučený utahovací moment: 0.5 Nm Doporučený utahovací moment:

#### **Mechanické údaje**

Materiál pouzdra: polyamid Krytí: IP 20 Hmotnost: 90 g

#### **Parametry okolí**

Rozsah provozních teplot:  $-40^{\circ}$ C až  $+55^{\circ}$ C Rozsah skladovacích teplot:  $-40^{\circ}$ C až +70 $^{\circ}$ C Vlhkost: 75% roční průměr

# **Specifikace rozhraní**

Připojovací rozhraní: RJ-45

#### **Normy**

## Datové protokoly:<br>
TCP/IP, UDP, DHCP

-20% až +15% jmenovitého napětí 50/60 Hz  $\pm$  5%  $0-2,5$  mm<sup>2</sup>

95% za dobu 30 dnů v roce

10BASE-T, 10 Mbps

Bezpečnost: DIN EN 50090-2-2

## **5.1 Rozmry**

Fyzické rozměry SCA jsou uvedeny na obrázku níže:

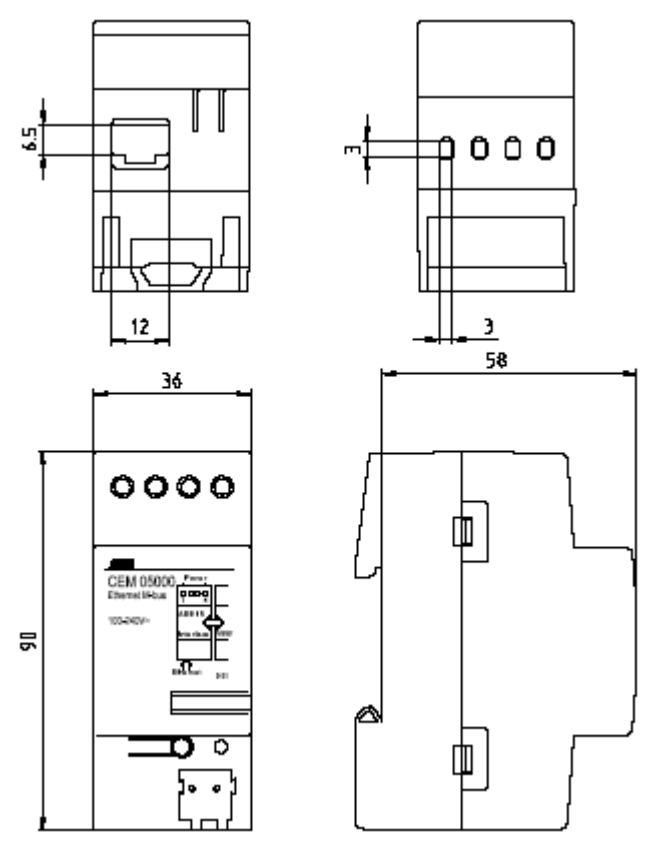

Obr. 3: Fyzické rozměry adaptéru SCA

## **6. Automatický odeet elektromru**

Komunikační adaptér ABB Ethernet umožňuje automatické odečítání hodnot z elektroměru (Automatic Meter Reading – AMR), protokolem M-Bus UDP nebo TCP, po síti LAN nebo po internetu. Přenos probíhá transparentním způsobem, bez změny původních telegramů M-Bus. Mějte na paměti, že nejkratší doba mezi odečty je různá a závisí na typu elektroměru. Viz uživatelská příručka k elektroměru, kde jsou uvedeny další informace.

## **7. Webový server (obslužná stanice)**

Kromě zajišťování komunikace se systémem AMR obsahuje komunikační adaptér ABB Ethernet také zabudovaný webový (internetový) server, který umožňuje statický odečet elektroměru po síti LAN nebo po internetu, při využití běžného internetového prohlížeče. Tento webový server vytváří rozhraní pro konfiguraci nastavovacích parametrů adaptéru, uživatelů tohoto adaptéru a nastavení priorit/privilegií. IP adresy adaptéru je možno přiřazovat buď staticky nebo dynamicky serverem DHCP.

Všechny veličiny, které je možné načítat pomocí protokolu M-Bus v části AMR je možno načíst na zabudovaném webovém serveru, vyjma níže uvedených vlastností/charakteristik:

- hodnoty zatžovacího profilu (Load Profile Values)
- **n** maximální spotřebu (Maximum Demand)
- v záznamník napěťových událostí (Voltage Event Log)

Viz uživatelská příručka pro elektroměr, kde jsou uvedeny další informace o veličinách, které je možno načítat v závislosti na typu elektroměru.

## **7.1 Vstup do webového serveru**

Tato kapitola popisuje jakým způsobem se zajistí přístup do zabudovaného webového serveru do komunikačního adaptéru ABB Ethernet.

Otevřete internetový prohlížeč (web browser) a do adresového pole adaptéru zapište IP adresu (standardně: 192.168.1.10).

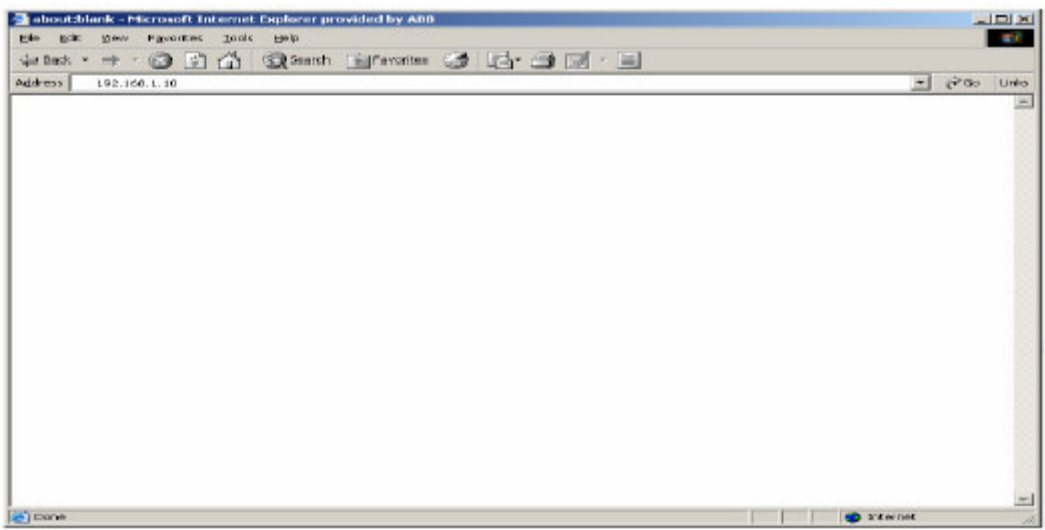

Na obrazovce se objeví stránka přibližně jako obr. výše. Veličiny elektroměru jsou umístěny v hlavním rámečku prohlížeče a v levém rámečku se nachází všechny telegramy, které jsou k dispozici na elektroměru. Jednotlivé zobrazované veličiny jsou různé, podle konkrétního modelu elektroměru.

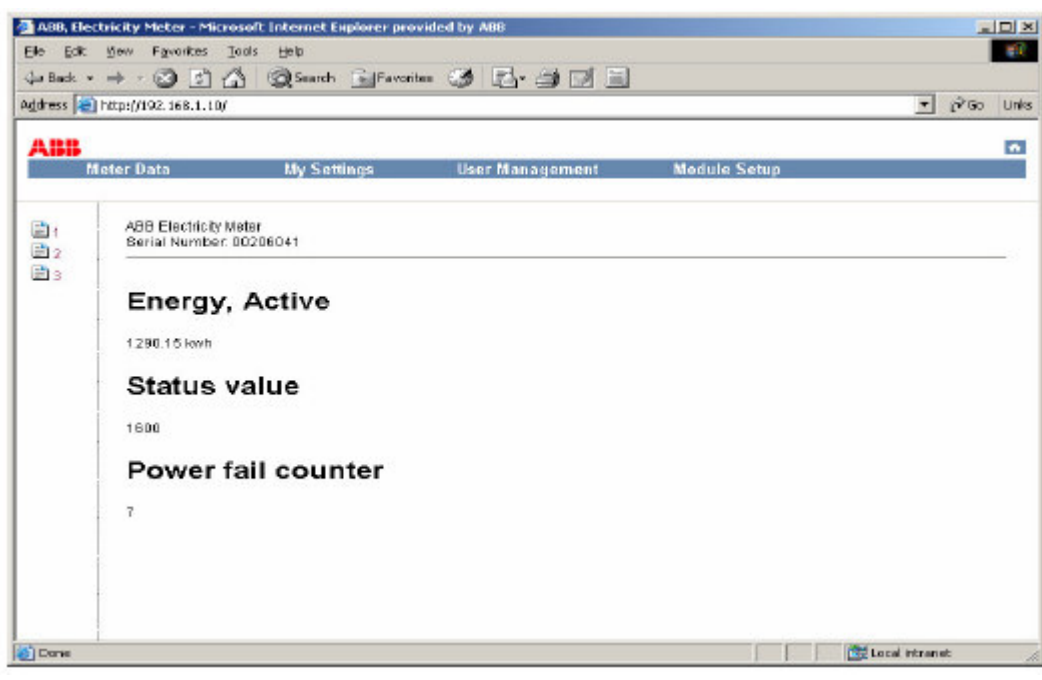

*Active energy = inná energie Status value = stavová hodnota Power fail counter = poitadlo výpadk*- *napájení*

## **7.2 Funkce "User Management" (= ízení uživatel)**

Tato kapitola se zabývá funkcí "user management" (= řízení uživatelů), která je přítomna na komunikačním adaptéru ABB Ethernet. Zde najdete jakým způsobem se přidává nebo odebírá uživatel a jak se nastavují jednotlivá privilegia a provádí nastavení.

#### **7.2.1 Pidání uživatele**

Vstupte to menu *User Management* a stlačte záložku *Add User*. Vyplněním níže uvedených políček zadejte nového uživatele. Mějte na paměti, že jakmile jednou nastavíte heslo, nedá se toto heslo znovu odebrat nebo změnit a proto je řádně uložte na bezpečné místo.

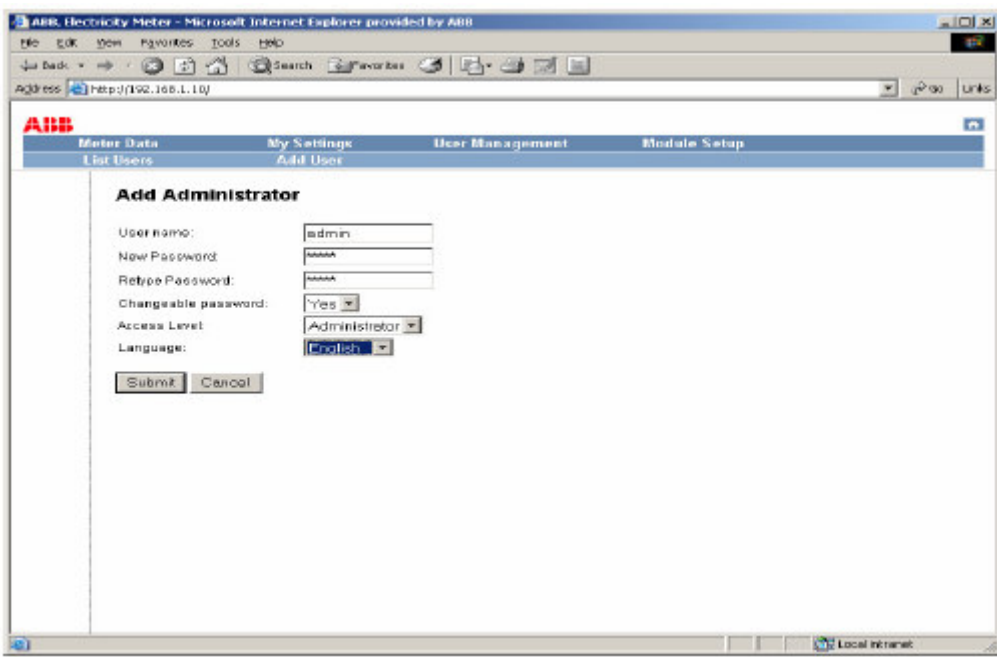

Na obrazovce se objeví uživatelská data.

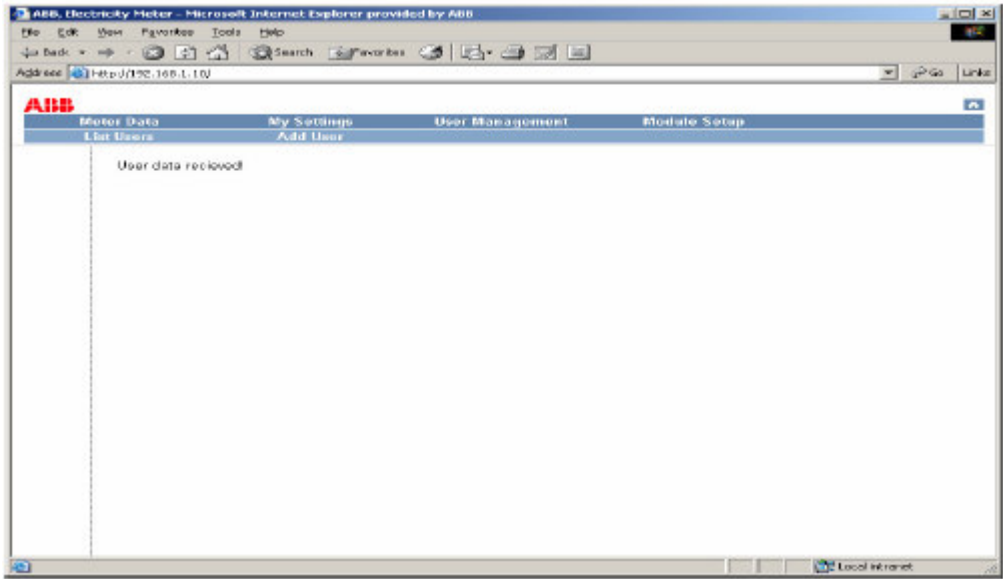

Znovu odstartujte webový prohlížeč. Na obrazovce se objeví přihlašovací (login) okno. Přihlaste se jménem uživatele a heslem.

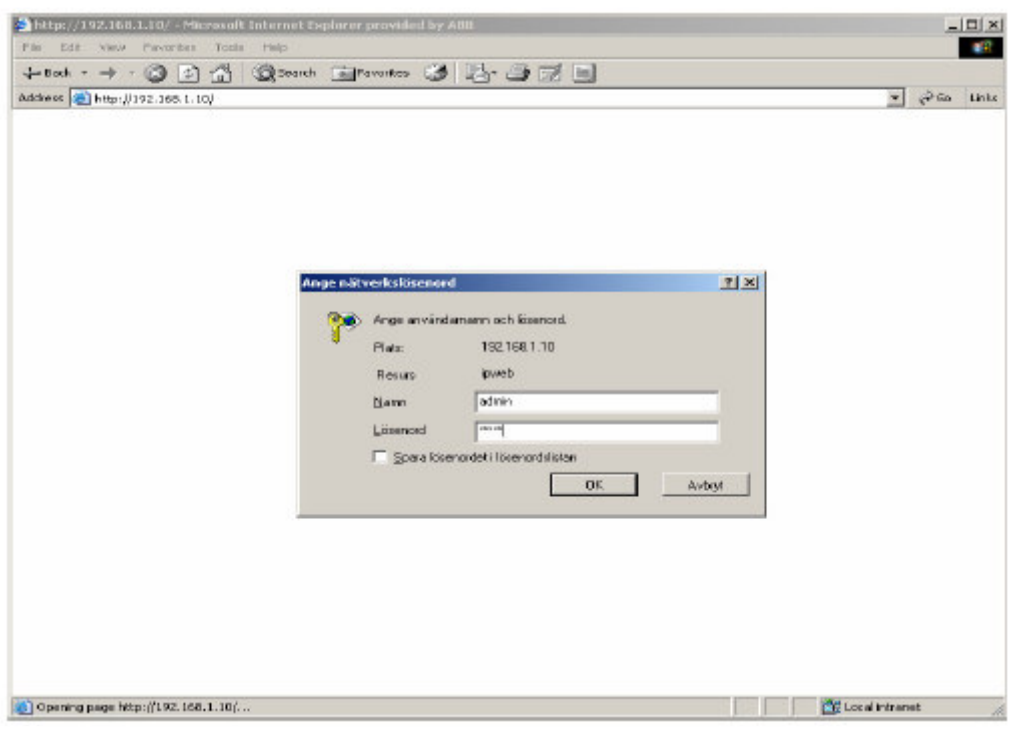

#### **7.2.2 Odstranní uživatele**

Stlačte záložku *User Management* a tlačítky se šipkou listujte v seznamu uživatelů a klikněte na toho uživatele, který má být odstraněn.

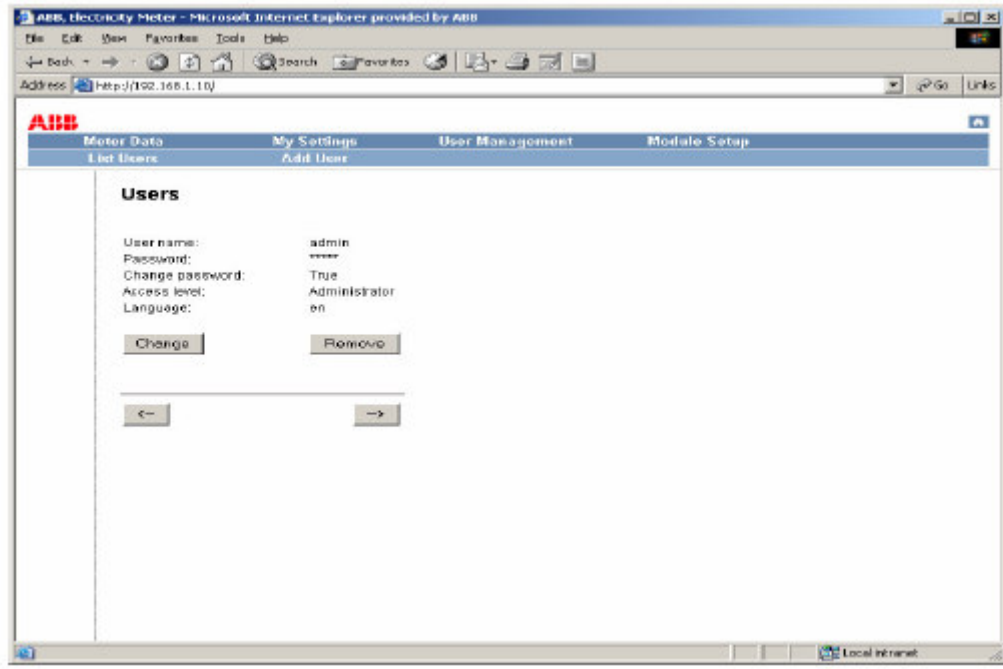

Stlačte OK. Na obrazovce se objeví dialogové okno podle následujícího obrázku.

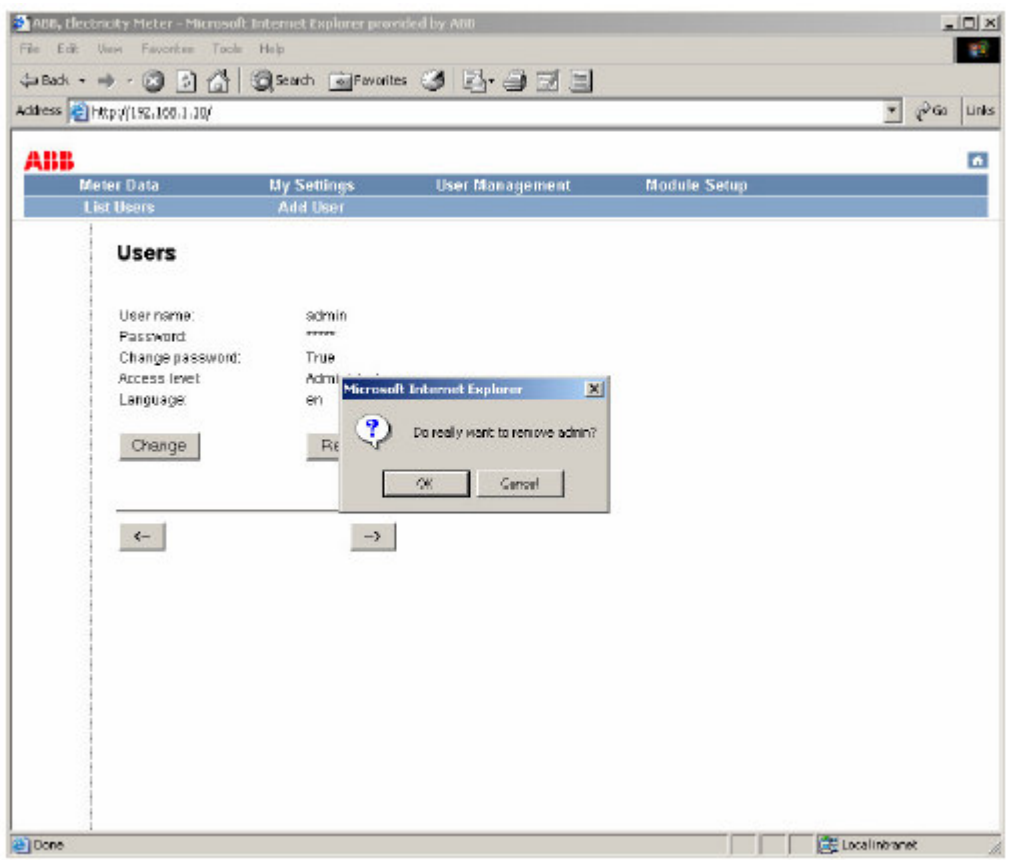

Jakmile se objeví obrazovka podle obr. níže, znamená to, že uživatel byl odstraněn.

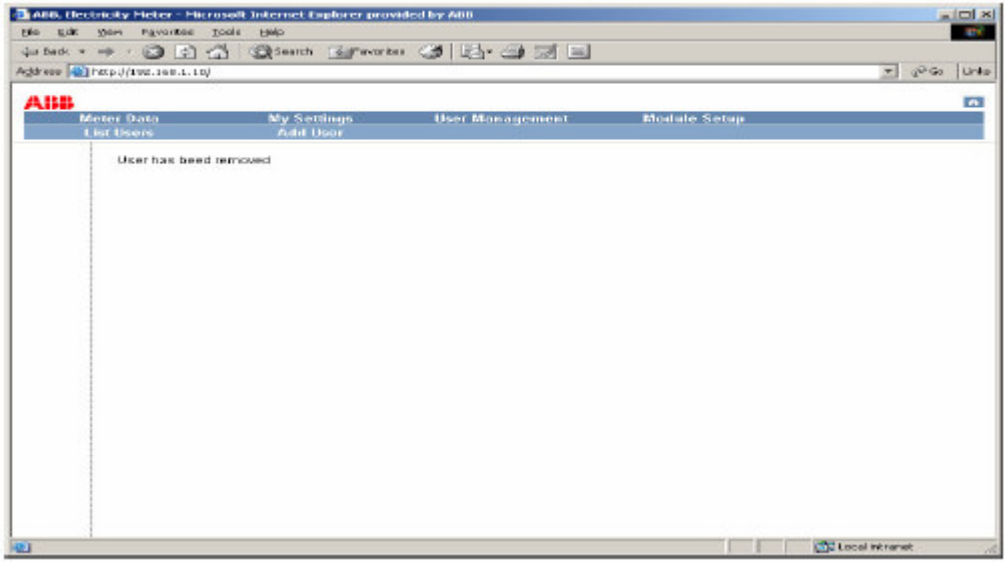

## **7.2.3 Konfigurace uživatelského nastavení**

Přihlaste se a stlačte My Settings.

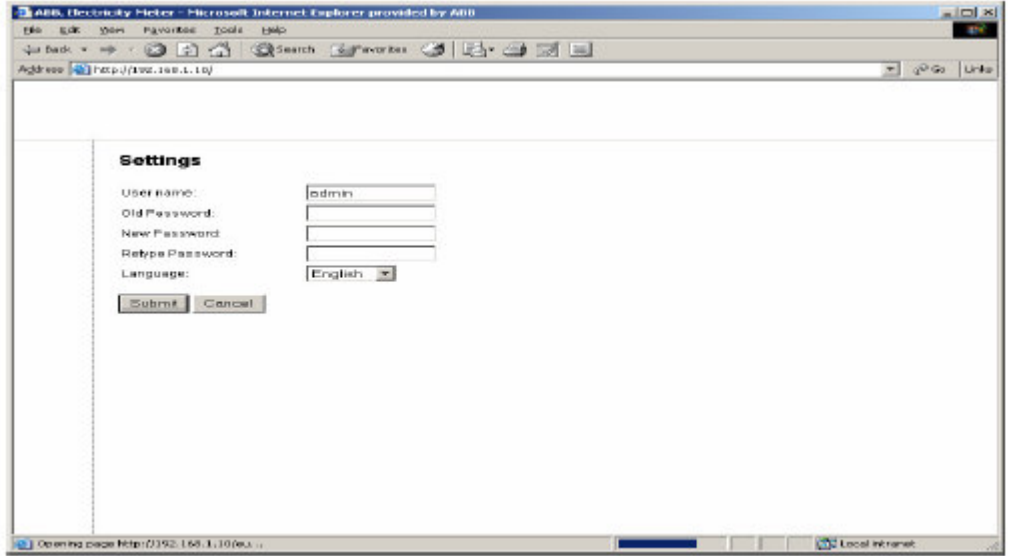

Změňte hodnoty na preferovaná nastavení a pak klikněte na "Submit". Objeví se následující obrazovka:

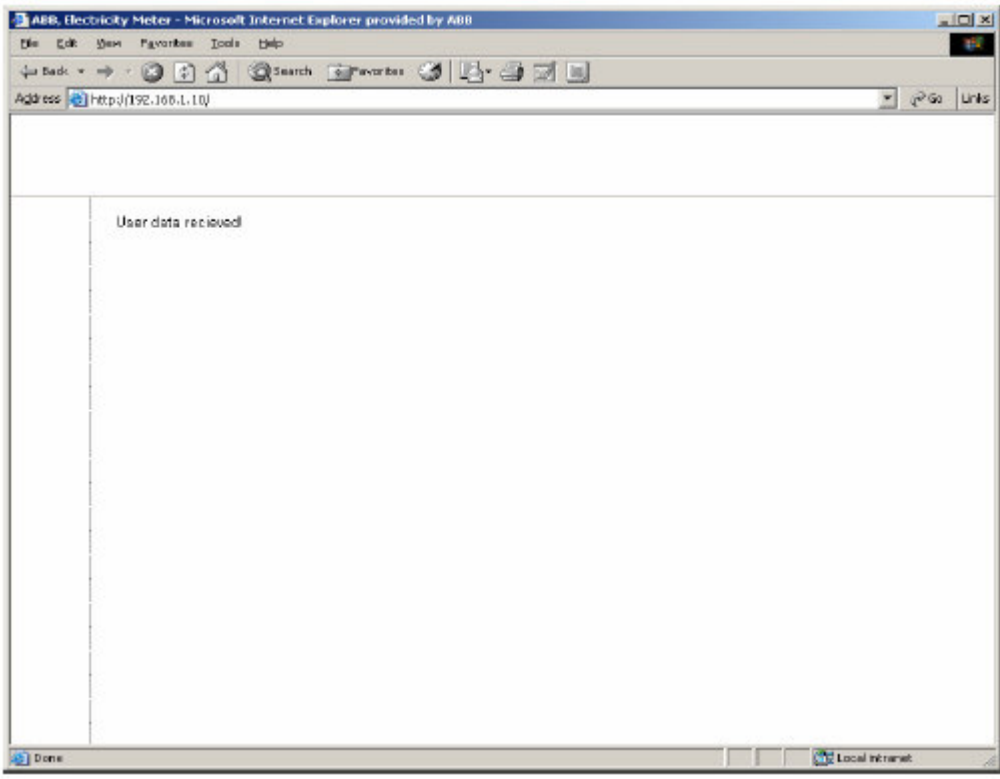

#### **7.3 Konfigurace nastavení adaptéru**

Tato kapitola popisuje způsob konfigurace IP adresy komunikačního adaptéru ABB Ethernet, jak statickým způsobem, tak také pomocí serveru DHCP.

### **7.3.1 Statické piazení adresy IP**

Stlaením na záložku *Module Setup* vstupte do tohoto režimu (*Module Setup)*. Zrušte zaškrtnutí v rámeku Enable DHCP a zadejte informace pro statickou IP adresu.

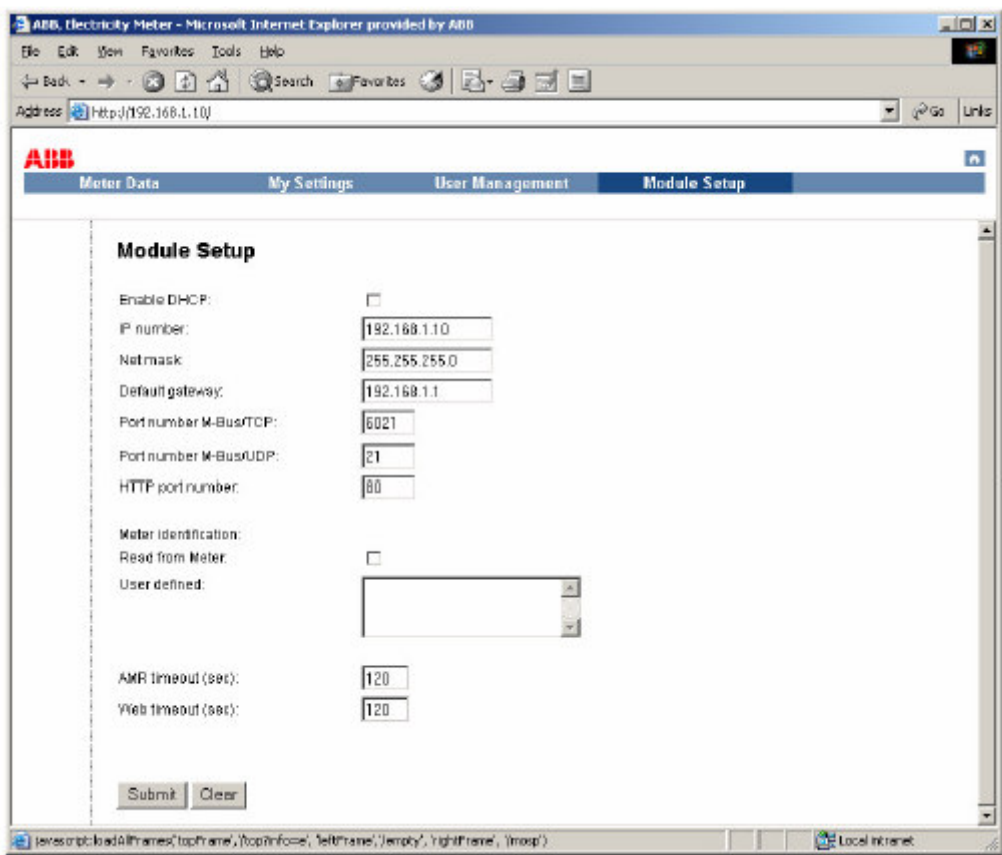

Pro pokračování klikněte na "Submit" a jakmile se objeví obrazovka níže, klikněte na "Reboot".

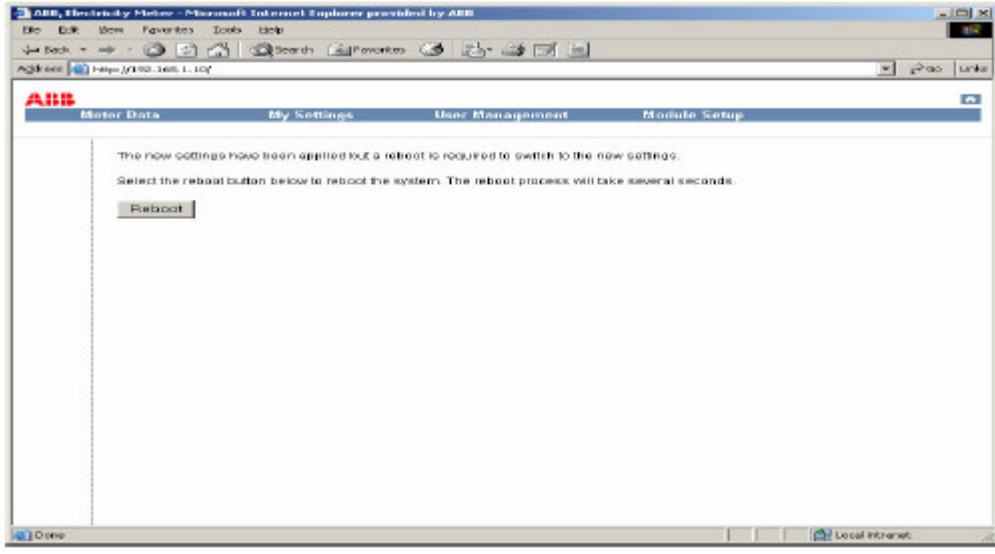

IP adresa byla úspěšně nastavena a dojde k restartu (reboot) adaptéru.

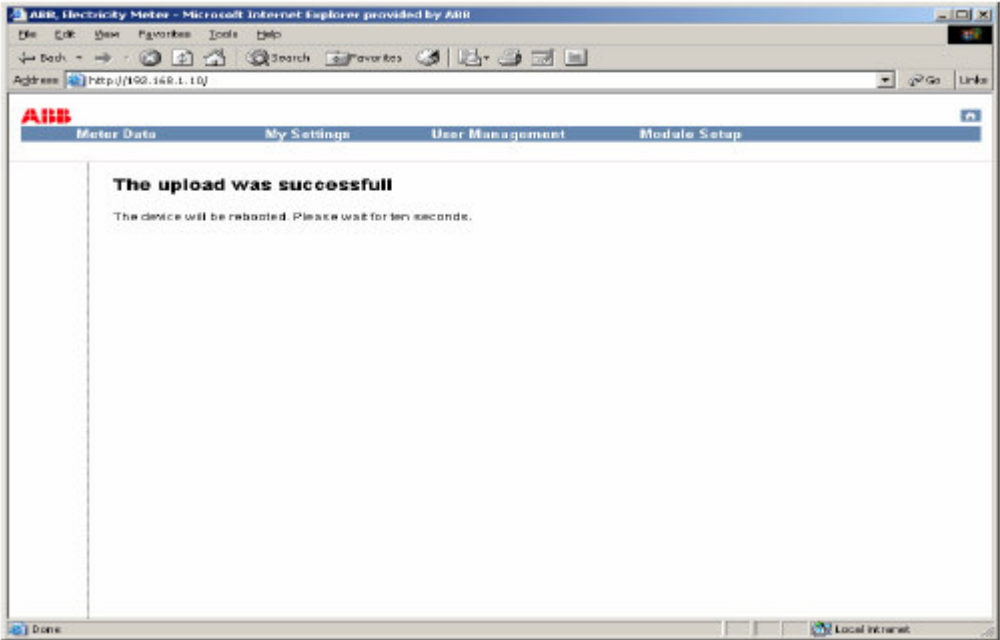

## **7.3.2 Piazení IP adresy pes DHCP server**

Klikněte na záložku *Module Setup* a vstupte do ní. Zaškrtněte rámeček DHCP a klikněte na "Submit".

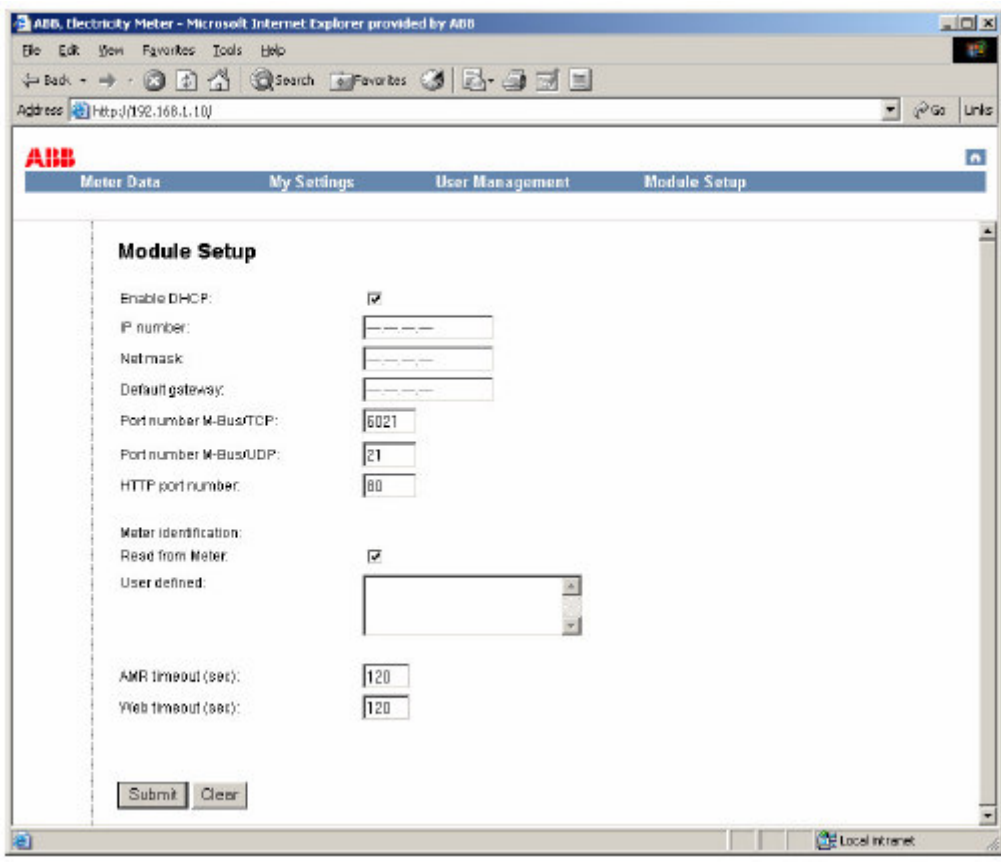

Pro převzetí nových nastavovacích hodnot klikněte na "Reboot".

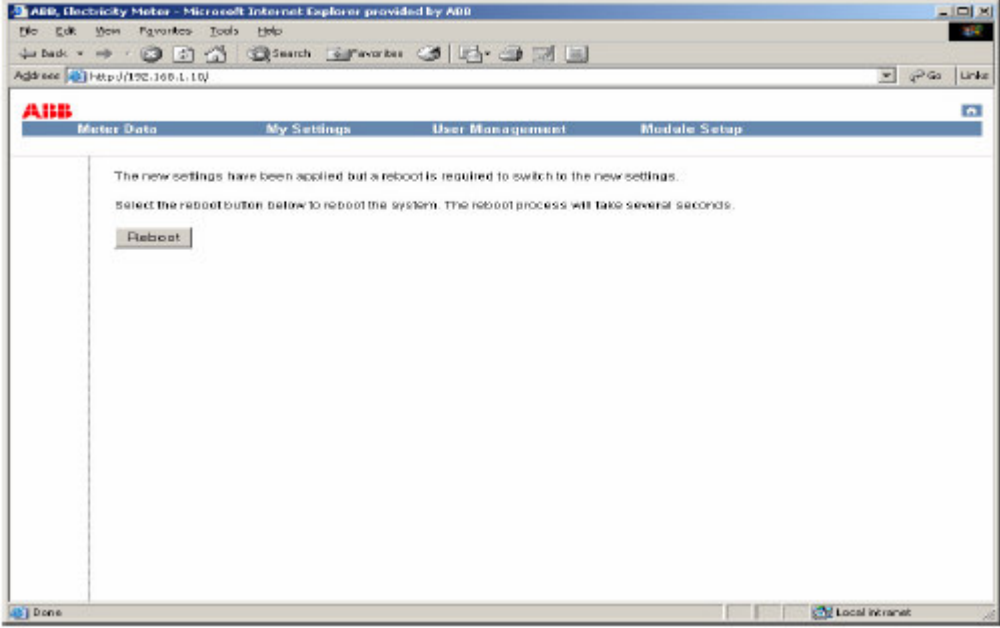

Konfigurace IP adresy přes server DHCP byla úspěšně provedena a adaptér se znovu odstartuje (rebootuje).

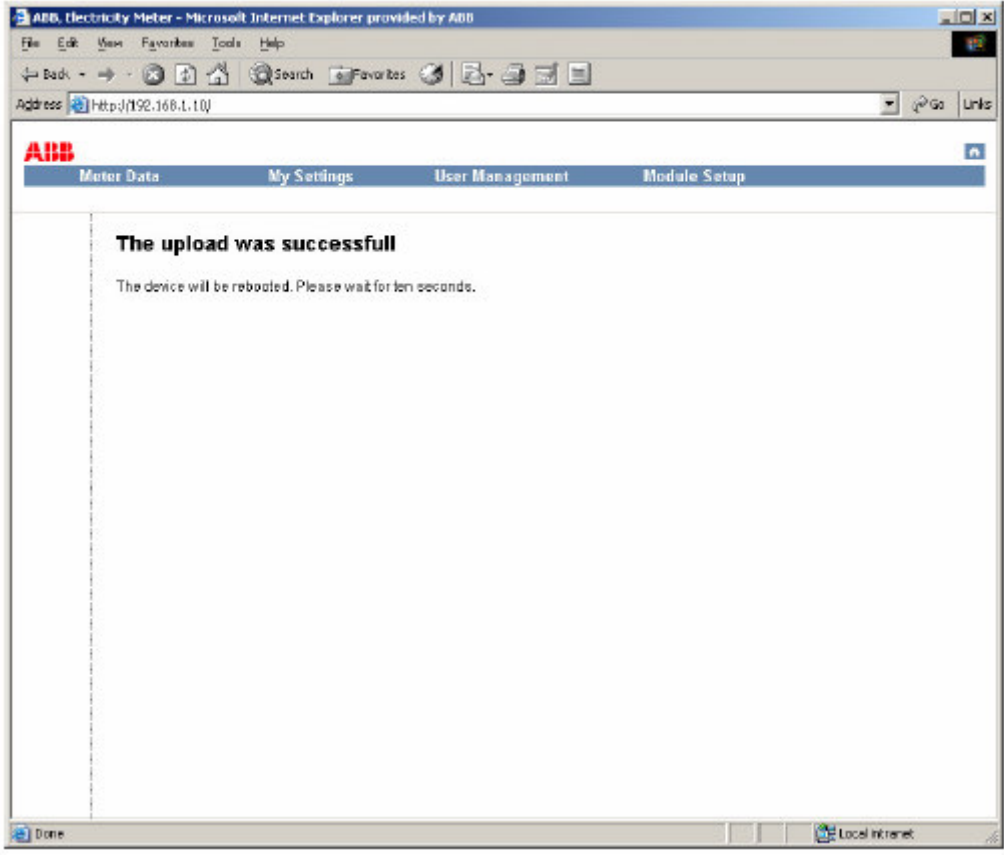

## **7.3.3 Konfigurace asového limitu (timeout)**

Existují dva způsoby konfigurace časového limitu u komunikačního adaptéru Ethernet, na AMR a webu. Časovým limitem se určí jak dlouho budou mít AMR nebo webový server ekluzivní přístupové právo k elektroměru. Následující text uvádí další informace a způsoby konfigurace.

#### **asový limit "AMR Timeout"**

AMR timeout označuje čas, po který má systém automatického odečtu AMR exkluzivní právo přístupu do elektroměru. To znamená, že internetový server nebude schopen vstoupit do elektroměru do té doby, dokud neuplyne doba AMR timeout, která následuje po vstupu adaptéru do režimu automatického odečtu (AMR). Standardně je hodnota AMR timeout nastavena na 60 sekund.

Píklad: pokud je AMR timeout nastaven na 60 sekund, znamená to, že webový server bude mít přístup k hodnotám na elektroměru 60 sekund potom, co si zajistil přístup pro automatický odečet do elektroměru.

#### **asový limit "Web Timeout"**

Pojmem "Web Timeout" se označuje čas, po který má webový server exkluzivní právo na vstup do elektroměru. To znamená,ž e systém automatického odečtu AMR nebude schopen vstoupit do elektroměru, dokud neuplyne doba "Web timeout" po okamžiku, kdy webový server měl aktivní pístup.

Tento parametr se nastavuje podle převažujícího síťového prostředí a neměl by být nastaven na příliš velkou hodnotu, poněvadž Ethernetový adaptér blokuje přístup systému AMR do elektroměru po celou dobu, dokud neuplyne doba "Web Timeout". Naopak, při nastavení tohoto parametru na příliš krátkou dobu se může stát, že systém AMR vstoupí do elektroměru dříve, než webový server dokončí načítání všech hodnot z elektroměru. Následkem toho bude, že komunikační síť nebude k dispozici a webový server nebude schopen načíst všechny stránky z elektroměru. Proto nastavte dobu "Web Timeout" na hodnotu dostatečnou k tomu, aby bylo možno načíst všechny stránky z elektroměru a aby byla udržena komunikace na síti. Standardní nastavovací hodnota "Web Timeout" je 120 sekund. Pokud je adaptér Ethernet připojen na pomalou síť, je třeba tuto dobu prodloužit.

Píklad: Web Timeout je nastavena na 120 sekund. To znamená, že systém AMR bude schopen si zajistit přístup k hodnotám v elektroměru 120 sekund po přístupu webového serveru.

#### **8. Zkratky, akronymy**

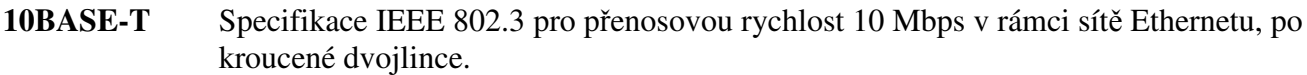

- Cat 5 Kabeláž ve formě kroucené dvojlinky (UTP), nestíněné, kategorie 5. Síť Ethernet, provozovaná s 10 Mbity/s (10BASE-T) je schopna pracovat s kabely nízké jakosti,a však při rychlosti 100 Mbitů/s (100BASE-Tx) musí být kabel klasifikován jako kategorie 5 (Category 5), nebo Cat 5 nebo Cat V, podle EIA (Electronic Industry Association). Tato klasifikace je vytištěna na plášti kabelu. Kabel Cat 5 obsahuje osm vodičů, uspořádaných do čtyř zkroucených párů a zakončených konektorem typu RJ45. Kromě toho existují omezení pokud jde o maximální délku kabelu pro sítě jak 10 Mbitů/s, tak 100 Mbitů/s.
- **DHCP** Protokol Dynamic Host Configuration Protocol. Protokol pro síť Ethernet, který specifikuje jakým způsobem může centralizovaný server DHCP přiřazovat síťovou konfigurační informaci většímu počtu klientů DHCP. Tato přiřazená informace obsahuje IP adresy, adresy DNS a adresy stykových počítačů (router).
- IP Internet Protocol. Hlavní síťový protokol použitý na internetu. Používá se ve spojení s protokolem TCP (Transfer Control Protocol) a vytváří pak TCP/IP.
- **IP Adresa** Čtyřbajtové číslo, které jednoznačným způsobem definuje každý hostitelský počítač na internetu. Adresové rozsahy jsou přiřazeny společností Internic, která byla ustavena k tomuto účelu. Obvykle je toto číslo zapsáno s desetinnou tečkou, která odděluje bajty navzájem (např.: 192.168.1.10).
- LAN Lokální síť. Komunikační síť, která slouží uživatelům v omezených oblastech, jako jsou např. jedno patro budovy. LAN typicky propojuje větší počet PC a sdílená síťová zařízení, jako např. paměti a tiskárny. I když pro implementaci LAN existuje řada technologií, Ethernet je nejčastější sítí pro propojení osobních počítačů.
- **MAC adresy** Adresy "Media Access Control". Jednoznačná hardwarová 48-bitová adresa, která je přiřazena ke každému uzlu Ethernetu. Obvykle zapsána ve tvaru: 00:03:47:D8:AE:3A.
- **Mbps** Megabitů za sekundu.
- Netmask Číslo, které uvádí která část IP adresy obsahuje síťovou adresu a která je adresou hostitelského počítače na této síti. Může být vyjádřeno zápisem s desetinnou tečkou, nebo jako číslo připojené k adrese IP. Např.: 28 bitová maska, začínající bitem MSB (nejvyšší priority), může být zapsána jako 255.255.192 nebo jako číslo /28 připojené k IP adrese.
- **UTP** Nestíněná kroucená dvojlinka (Unshielded Twisted Pair). Kabel používaný v sítích 10BASE-T a 100BASE-Tx Ethernet.